# *SCHEDA DI ACQUISIZIONE A/V USB PER PC*

*(cod. CP343)*

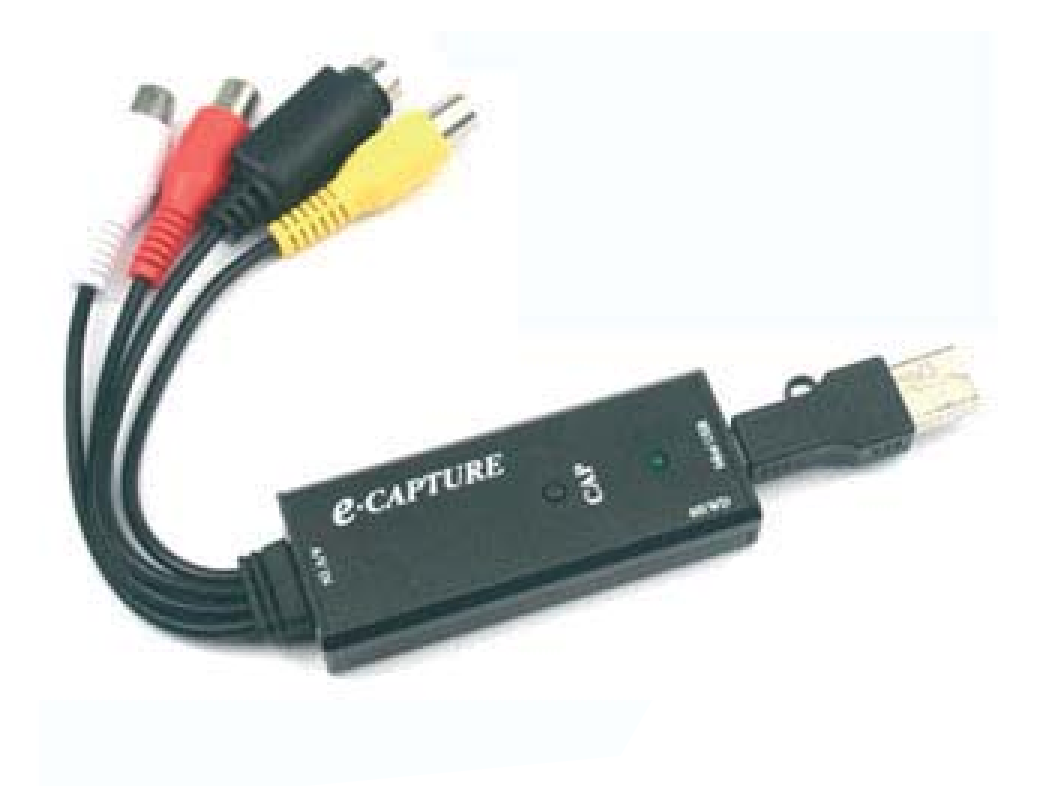

#### **1. INTRODUZIONE**

Il CP343 è un dispositivo compatto e funzionale, dotato di porta USB, che consente di trasformare il PC in un vero e proprio DVR. Dispone di ingresso video RCA e S-VIDEO e di doppio ingresso audio (L, R). Il software fornito in dotazione permette di sfruttare al meglio tutte le funzionalità dell'apparecchio e di effettuare alcune regolazioni in funzione delle proprie esigenze.

Si prega di leggere attentamente le informazioni contenute nel presente manuale prima di mettere in servizio il dispositivo al fine di salvaguardare la propria sicurezza e di utilizzare l'apparecchio in modo appropriato. Assicurarsi che l'apparecchio non sia stato danneggiato durante il trasporto; in tale evenienza, contattare il proprio fornitore.

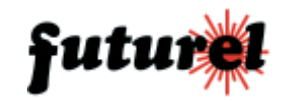

### **2. SPECIFICHE TECNICHE**

- Intefaccia: USB2.0, velocità di trasferimento dati fino a 480 Mbit/s (48 volte superiore rispetto all'interfaccia USB1.1)
- Formati video supportati: 176x144, 320x240, 352x288, 720×576, 1440x1152
- Elevata qualità delle immagini
- Regolazione immagine: luminosità, contrasto, tonalità, saturazione.
- Due ingressi video: RCA femmina, S-VIDEO
- Ingressi audio: AUDIO-L / AUDIO-R (RCA femmina)

#### *Requisiti minimi di sistema*

- Processore 1,8 GHz o superiore
- 256 MB di RAM
- Hard Disk con almeno 10 GB di spazio libero
- Sistema Operativo: Win2000, winXP
- Porta USB libera
- Scheda grafica a 64 bit

### **3. INSTALLAZIONE DEL DRIVER**

Prima di collegare il dispositivo al PC è necessario installare il relativo driver. Inserire il CD nel lettore CD-Rom, quindi lanciare il file "Setup.exe" presente nella cartella "STK1160 Driver".

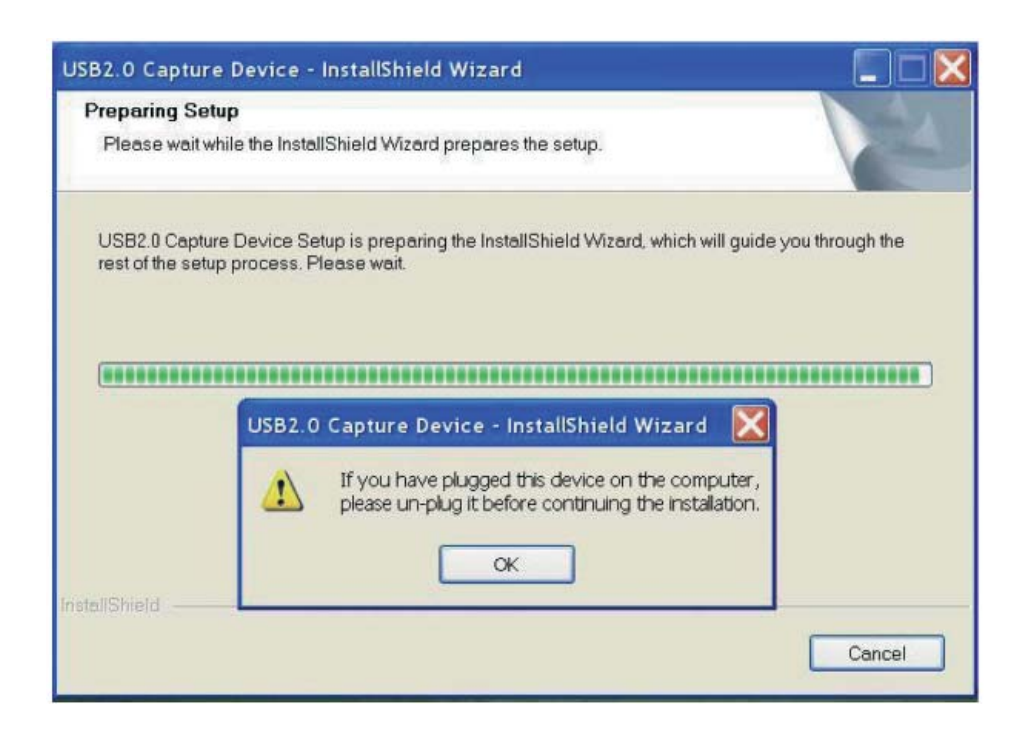

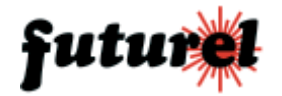

Se il dispositivo risulta già collegato al PC, si prega di rimuoverlo e cliccare su "OK" per proseguire e visualizzare la seguente schermata:

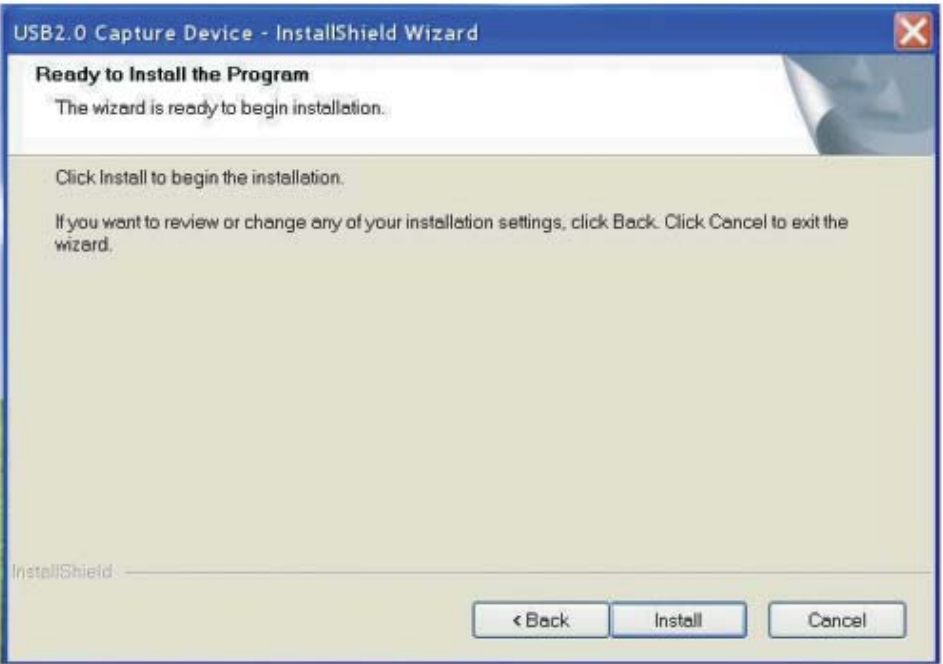

Cliccare su "Install".

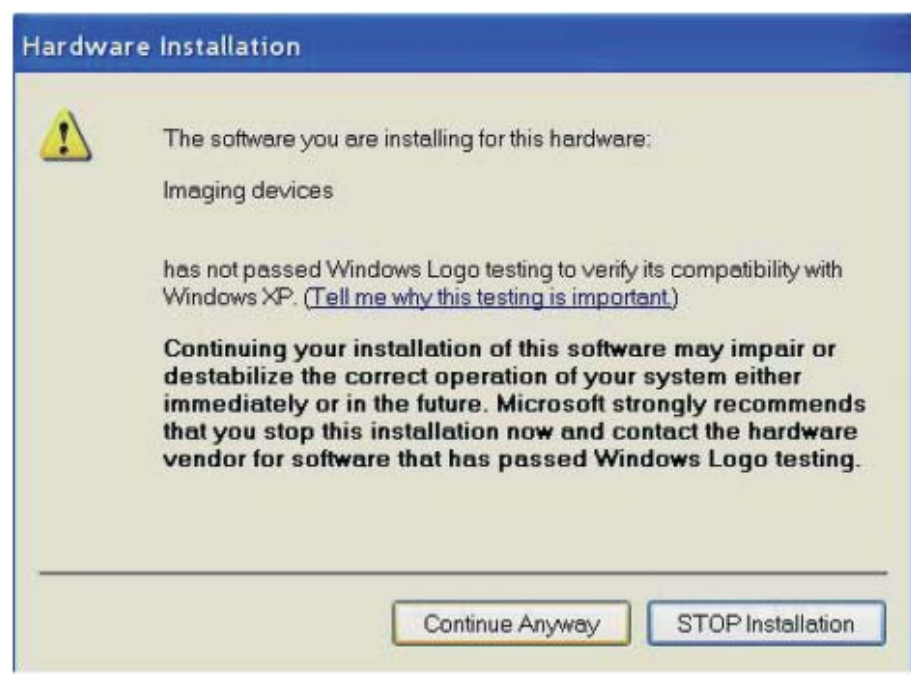

Cliccare su "Continue Anyway" per passare alla schermata successiva.

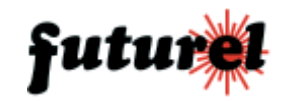

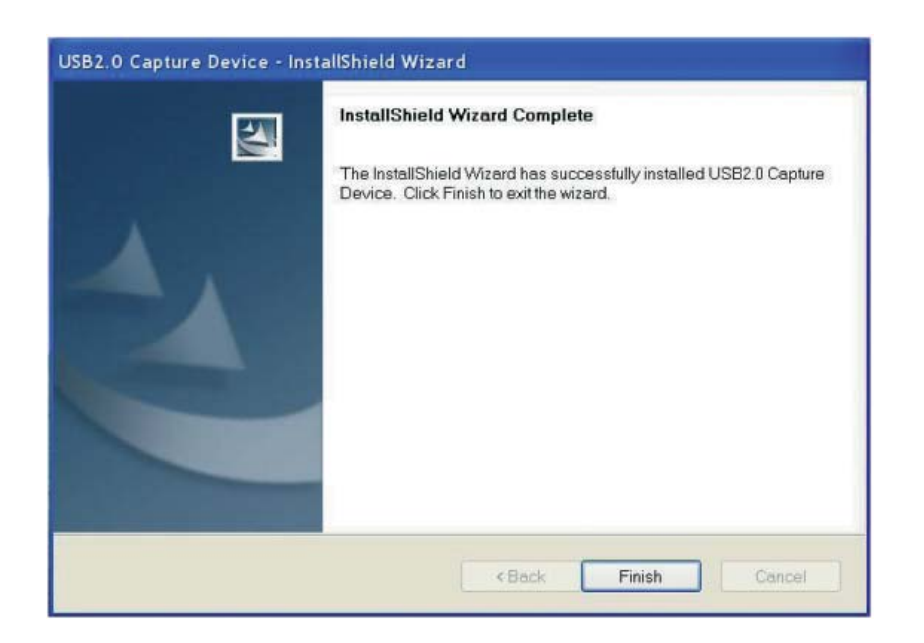

Cliccare su "Finish" e, successivamente, sul pulsante "OK" della finestra seguente.

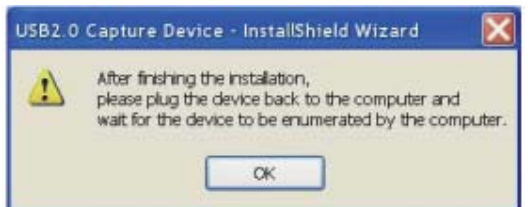

Collegare quindi il dispositivo al PC e proseguire con l'installazione.

Sul monitor apparirà la seguente finestra:

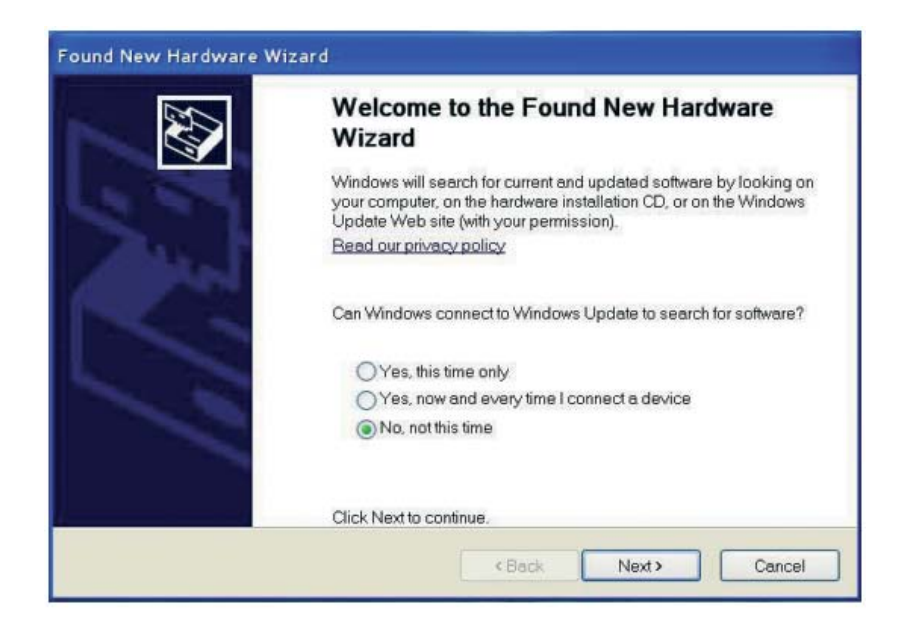

Selezionare la voce "No, not this time" e di seguito cliccare su "Next".

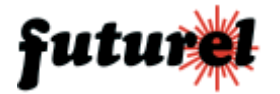

#### Cliccare su "Next".

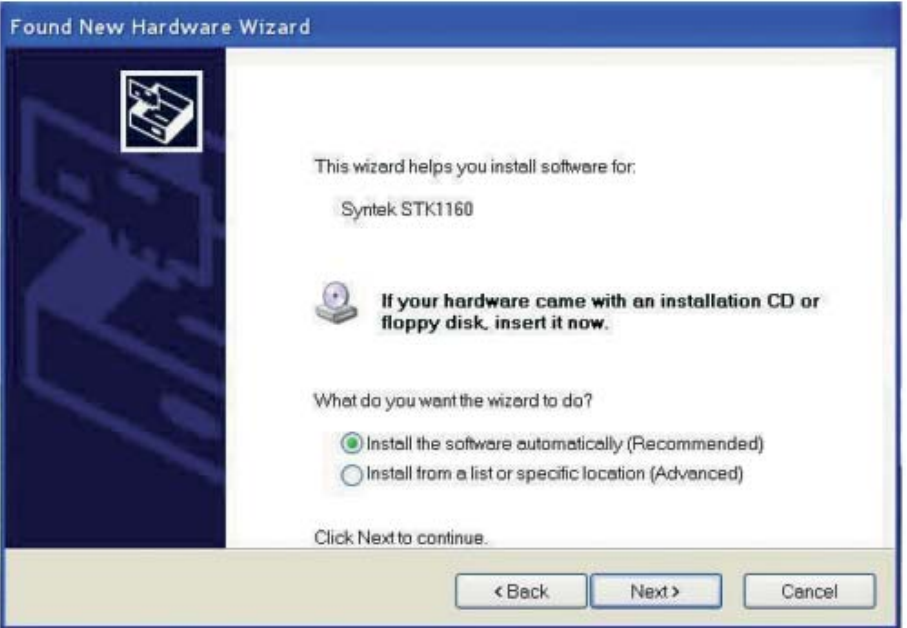

Cliccare quindi su "Continue Anyway" per passare alla finestra successiva:

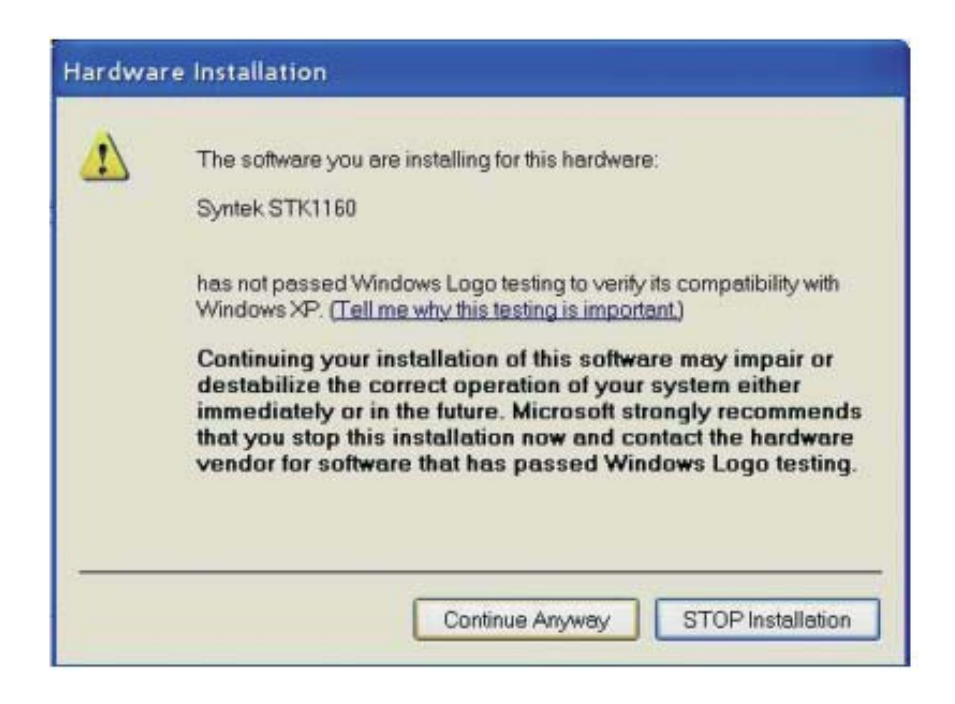

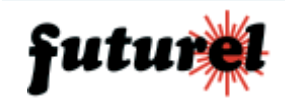

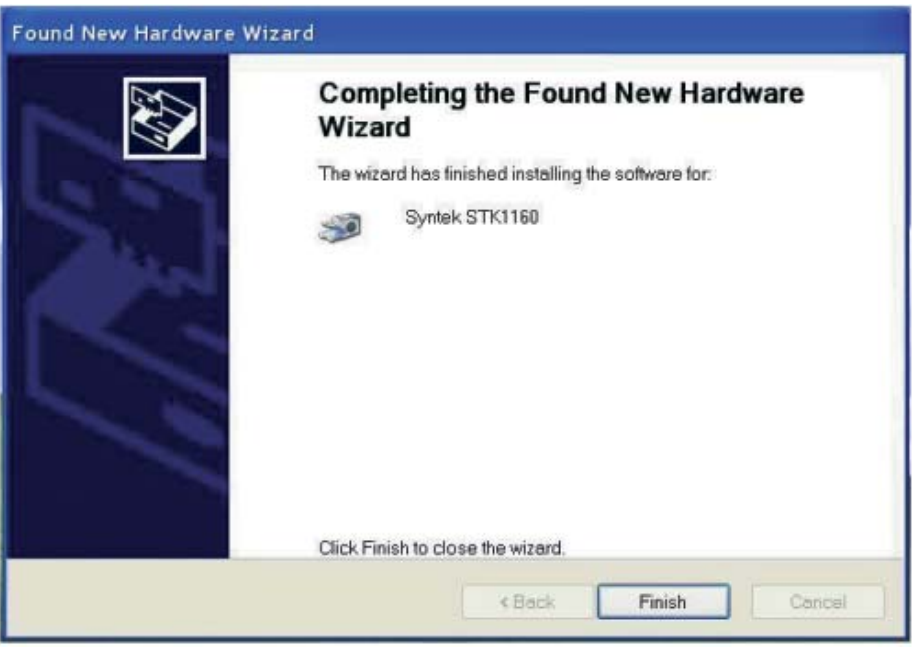

Cliccare su "Finish" ed attendere che il PC fornisca l'indicazione "Il nuovo hardware è stato installato ed è pronto all'uso", quindi procedere con l'installazione del software di gestione.

### **4. INSTALLAZIONE DEL SOFTWARE DI GESTIONE**

Aprire la cartella "Capture\_Setup" presente sul CD e fare doppio click sul file "setup.exe"; apparirà la seguente finestra:

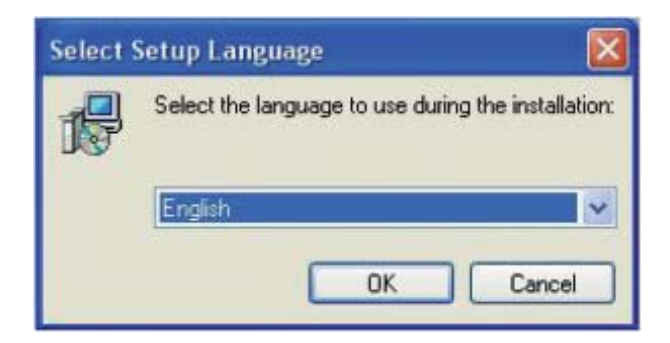

Selezionare la lingua desiderata, quindi cliccare su "OK".

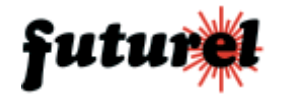

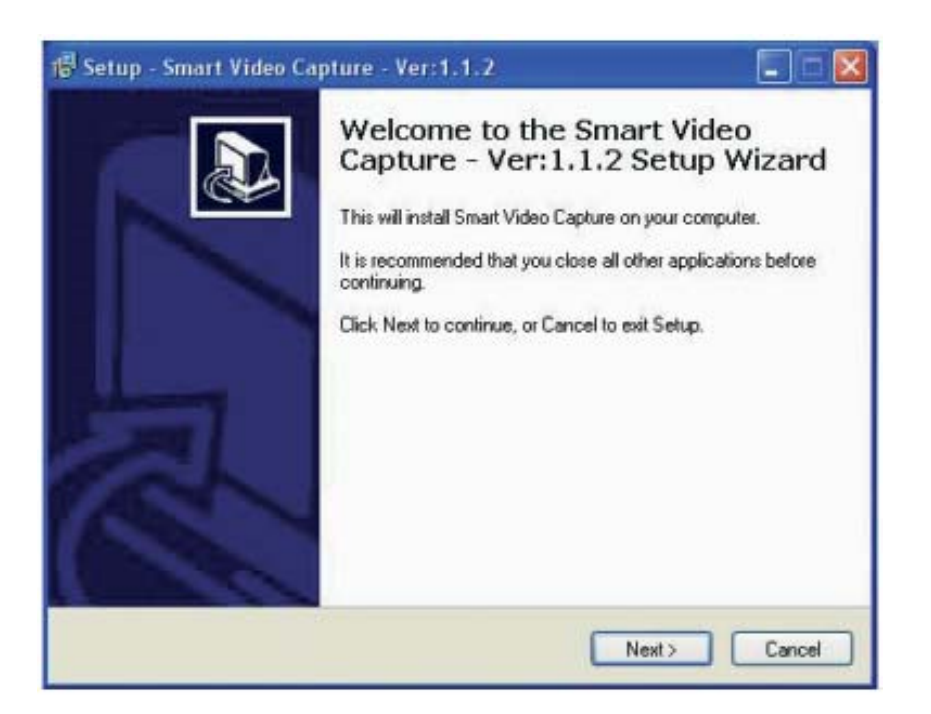

Cliccare su "NEXT" per passare alla finestra successiva:

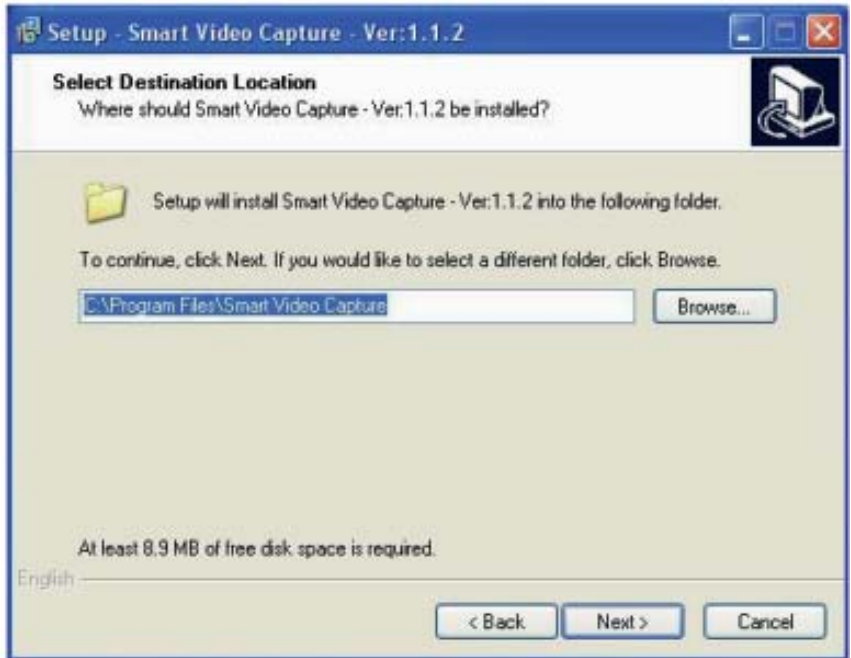

Cliccare su "NEXT" per proseguire o su "Browse" per selezionare una cartella di destinazione differente.

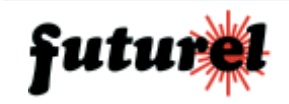

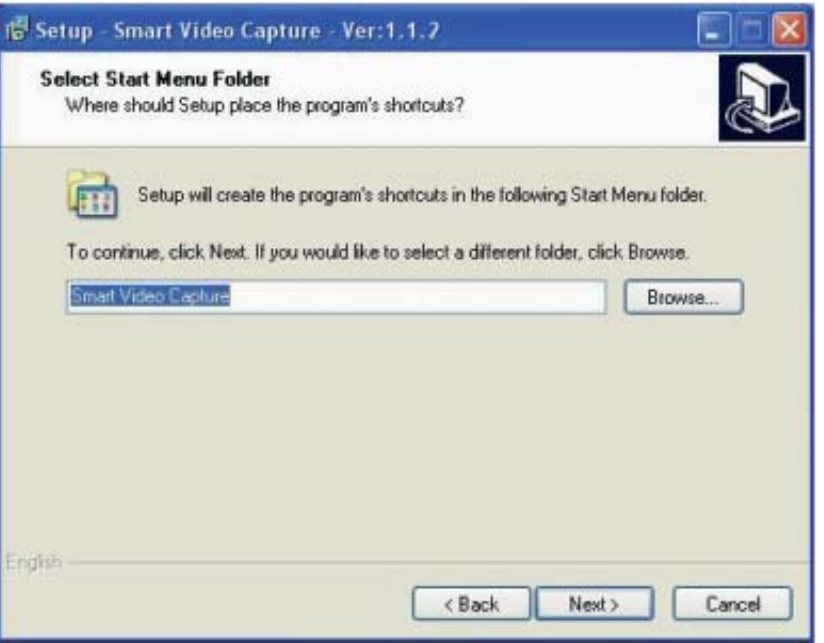

Cliccare su "NEXT" per proseguire o su "Browse" per selezionare una cartella differente del Menu di Avvio.

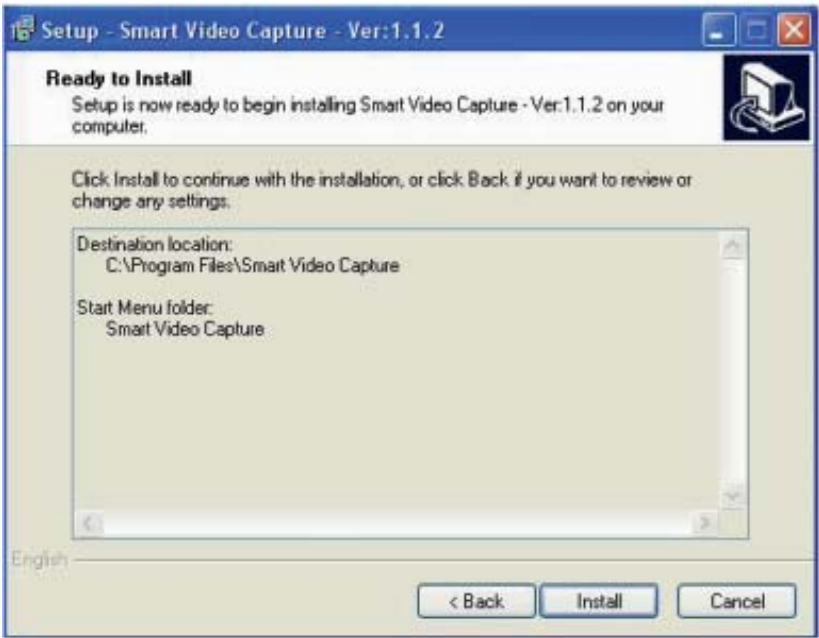

Cliccare su "Install".

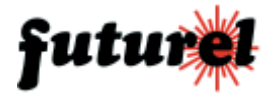

Selezionare "Read User Guide" e cliccare su "FINISH"; il sistema aprirà automaticamente la finestra relativa alla guida utente del software "Smart Video Capture". Si prega di leggere attentamente le informazioni in esso contenute prima di utilizzare il dispositivo.

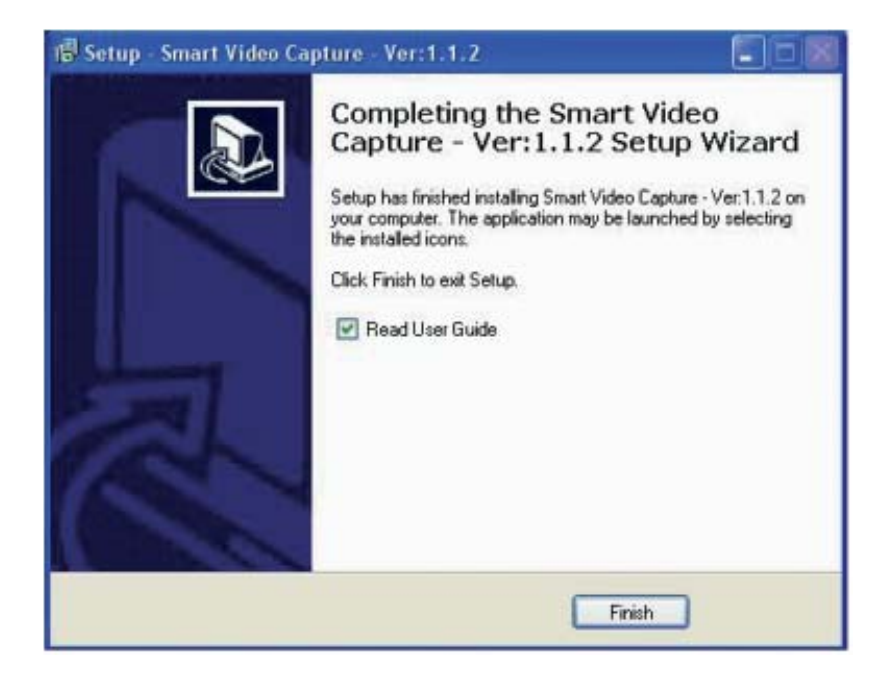

#### **5. GUIDA UTENTE SOFTWARE "Smart Video Capture"**

Il programma di gestione del dispositivo può essere avviato cliccando direttamente sull'icona presente sul Desktop oppure utilizzando il menu di Avvio. Sul monitor apparirà la seguente schermata:

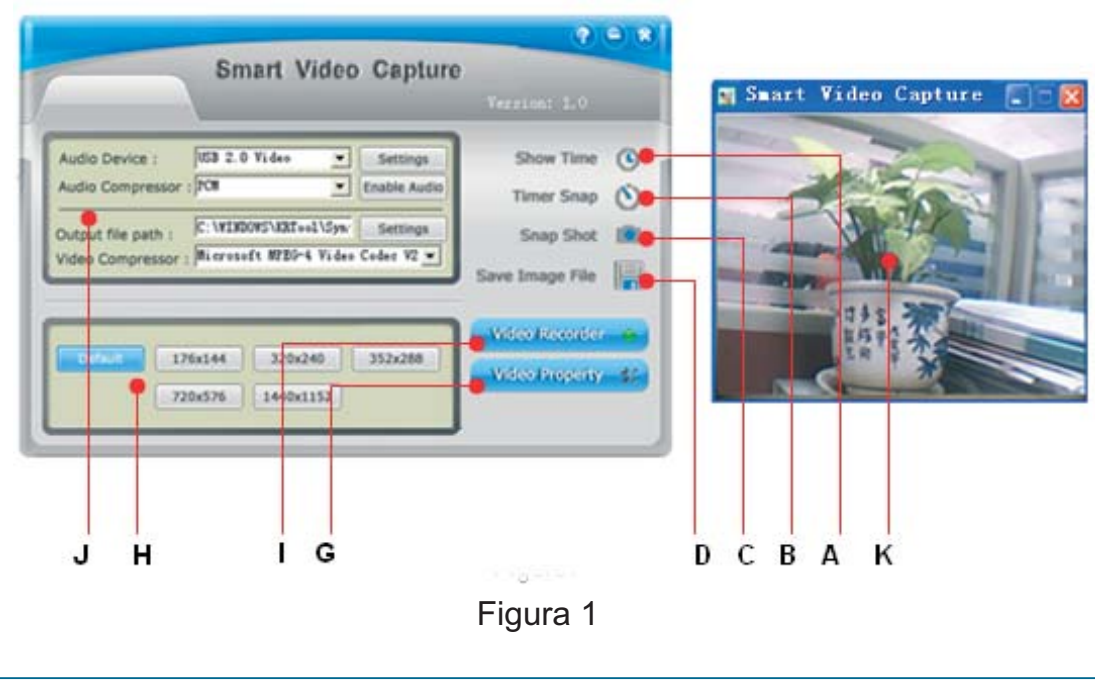

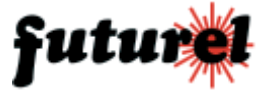

- A. Show Time Mostra data e ora nella finestra di visualizzazione immagine.
- B. Timer Snap Cattura e salva l'immagine bitmap dopo 5 secondi (il tempo può essere impostato tramite il comando "D")
- C. Snap Shot Cattura e salva immediatamente l'immagine bitmap.
- D. Save File Permette di visualizzare e impostare il nome e il percorso di destinazione dell'immagine acquisita.
- G. Video Property Permette di effettuare le varie impostazioni video.
- H. Impostazione formato di acquisizione.
- I. Video Recorder Permette di avviare ed arrestare la registrazione video.
- J. Recorder Settings Permette di modificare le impostazioni del registratore audio e video.
- K. Finestra di visualizzazione immagine.

#### **Acquisire un'immagine**

- 1. Selezionare il formato desiderato (comando H, fig. 1)
- 2. Impostare il nome e il percorso di destinazione dell'immagine (comando D, fig. 1)
- 3. Orientare correttamente la telecamera.
- 4. Cliccare sul pulsante Snap Shot (comando C, fig. 1)

(Nota: l'acquisizione può essere effettuata anche tramite il pulsante "CAP" presente sul dispositivo).

### **Acquisire un filmato**

- 1. Orientare correttamente la telecamera.
- 2. Cliccare sul pulsante "Video Recorder" per avviare la registrazione (comando I, fig. 1).
- 3. Per arrestare la registrazione, premere nuovamente lo stesso pulsante.

4. Il percorso di destinazione [\*] e le impostazioni audio possono essere modificati cliccando sui relativi pulsanti "Settings" presenti nel riquadro "J" (vedi fig. 1) riportato di seguito:

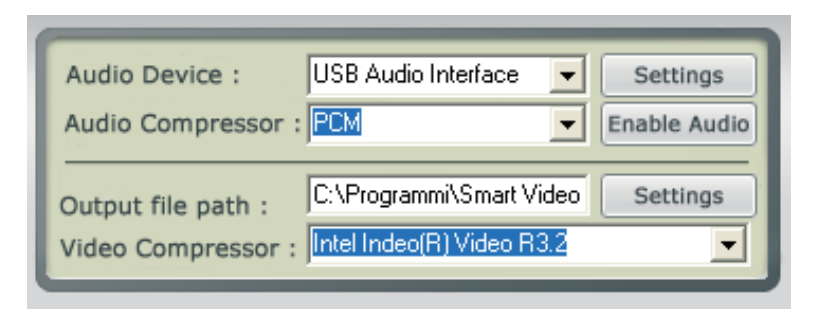

(Nota: le impostazioni audio hanno effetto solamente se la telecamera utilizzata dispone di microfono).

[\*] Il percorso di destinazione predefinito è: C:\Program Files\Smart Video Capture.

### **Impostazione della risoluzione**

È possibile impostare il formato video desiderato semplicemente cliccando su uno

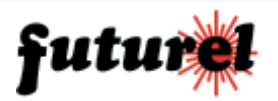

dei 5 pulsanti disponibili (identificati come "H" in figura 1). La risoluzione predefinita è 320X240. Sarà possibile vedere immediatamente il risultato nella finestra di visualizzazione immagine posta a fianco del pannello di controllo.

### **Impostazioni avanzate**

.

Cliccando sul pulsande "Video Property" è possibile aprire la finestra delle impostazioni avanzate (riportata di seguito) che consente all'utente di modificare le impostazioni del dispositivo e di regolare alcuni parametri relativi all'immagine (luminosità, contrasto, tonalità, saturazione).

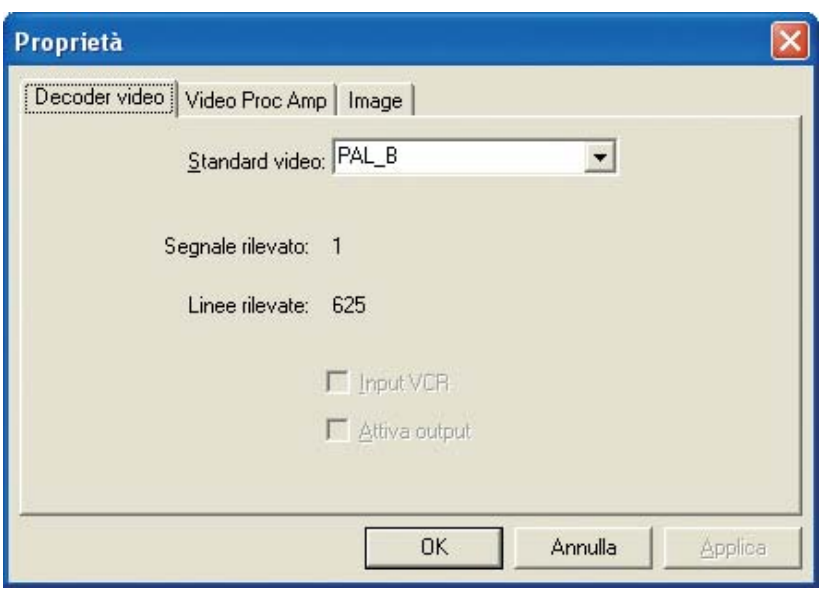

## **6. INFORMAZIONI GENERALI**

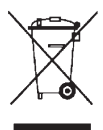

# *A tutti i residenti dell'Unione Europea*

### *Importanti informazioni ambientali relative a questo prodotto*

Questo simbolo riportato sul prodotto o sull'imballaggio, indica che è vietato smaltire il prodotto nell'ambiente al termine del suo ciclo vitale in quanto può essere nocivo per l'ambiente stesso. Non smaltire il prodotto (o le pile, se utilizzate) come rifiuto urbano indifferenziato; dovrebbe essere smaltito da un'impresa specializzata nel riciclaggio. Per informazioni più dettagliate circa il riciclaggio di questo prodotto, contattare l'ufficio comunale, il servizio locale di smaltimento rifiuti oppure il negozio presso il quale è stato effettuato l'acquisto.

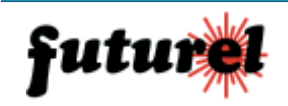

Importato e distribuito da: **FUTURA ELETTRONICA SRL Via Adige, 11 - 21013 Gallarate (VA) Tel. 0331-799775 Fax. 0331-792287 web site: www.futurashop.it info tecniche: supporto@futurel.com**

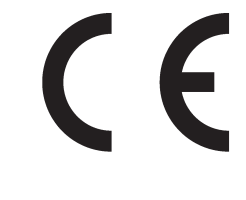

*Aggiornamento: 02/09/2008*

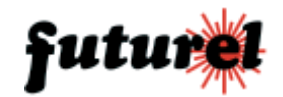